# Smart Bro Device User Guide (ZTE MF30)

# **ZTE中兴**

No.55, Hi-tech Road South, ShenZhen, P.R.China Postcode : 518057 Service Hotline:+86-755-26779999 http://www.zte.com.cn E-mail: mobile@zte.com.cn

# Table of Contents:

#### I. Overview

- Product Overview
- What's in the Box?
- Led Indicators of the Smart Bro Device

### II. Using the Smart Bro Device

- **•** Setting Up the Smart Bro Device
	- Setting Up
		- Inserting the Smart Bro SIM Card into the Smart Bro Device
		- Charging the Smart Bro Device using the USB Cable and inserting the Micro SD Card.
		- Closing the back cover of the Smart Device.
		- Powering ON the Smart Bro Device
		- System Requirements
	- Connecting to the Internet
	- Disconnecting from the Internet
- $\bullet$ Logging into the Smart Bro Device

### III. Troubleshooting the Smart Bro Device

# I. Overview

### A. Product Overview

The Smart Bro Device is an easy-to-install portable WiFi router for broadband connection that can be shared anytime and anywhere.

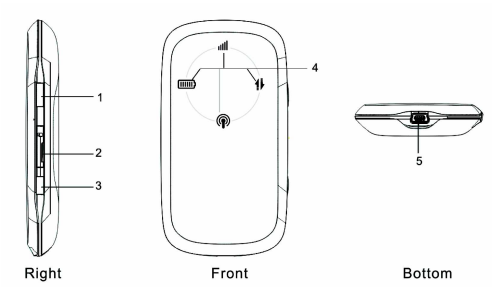

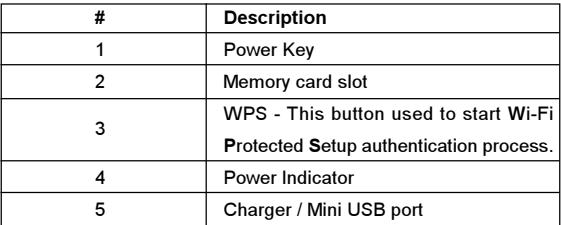

## B. What's in the Box?

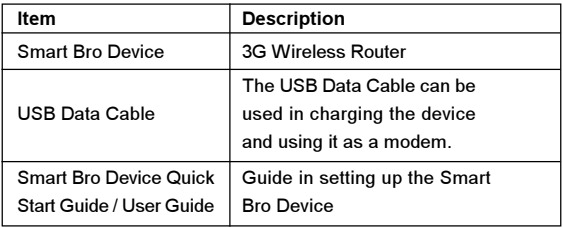

# C. Led Indicators of the Smart Bro Device

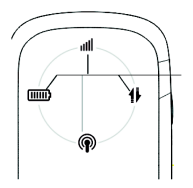

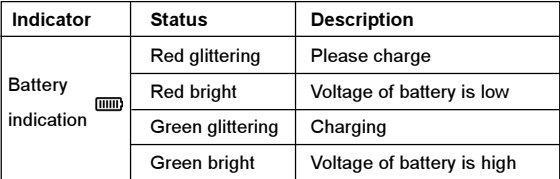

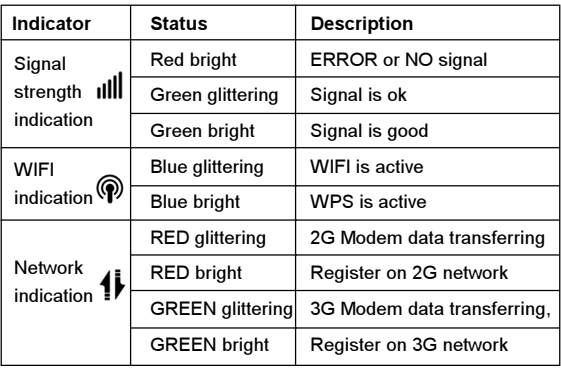

# II. Using the Smart Bro Device

# Setting Up the Smart Bro Device

Note: Please make sure that the Smart Bro Device is turned OFF before inserting the Smart Bro SIM Card. Inserting the Smart Bro SIM Card while the router is turned ON would lead to probable damage on the SIM Card and/or on the Smart Bro Device.

#### A. Inserting the Smart Bro SIM Card into the Smart Bro Device

1. Open the back cover of the Smart Bro Device and take out the battery. The SIM slot can be found once the battery is taken out. Follow the diagram below:

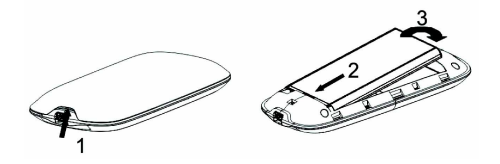

2. Inserting the Smart Bro SIM Card into the Smart Bro Device.

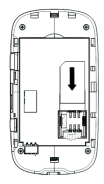

Note: Make sure that the Smart Bro SIM is pushed all the way down as shown in the diagram above.

3. Close the back cover of the Smart Device.

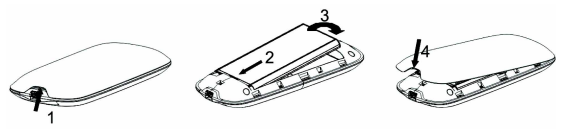

- B. Charging the Smart Bro Device using the USB Cable and Inserting the Micro SD Card.
- 1. Charging the Smart Bro Device using the USB Cable.
- $\bullet$ Connect the USB Cable as seen in the diagram below.
- $\bullet$ Initial charging time is 2hrs to 3 hrs.

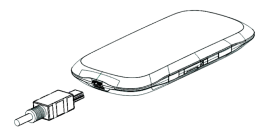

#### Note:

- $\bullet$  Insert the charger lead carefully with the plug arrow facing the bottom of the device.
- $\bullet$  The plug only fits one way. Do not use excessive force to insert the plug.
- $\bullet$  Check if the plug is lined up correctly against the device; then insert it gently.
- 2. Inserting the Micro SD.
- $\bullet$ Slowly open the cover of the Micro SD slot
- $\bullet$  Ensure that your Micro SD is facing the right way before inserting it into the slot

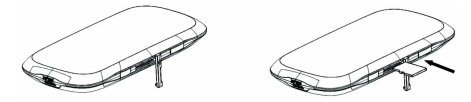

Note: There is no Micro SD bundled with the Smart Bro Device.

- C. Powering ON/OFF the Smart Bro Device
- **•** Press and hold the Power Button for five seconds to switch the device ON or OFF.
- D. System Requirements

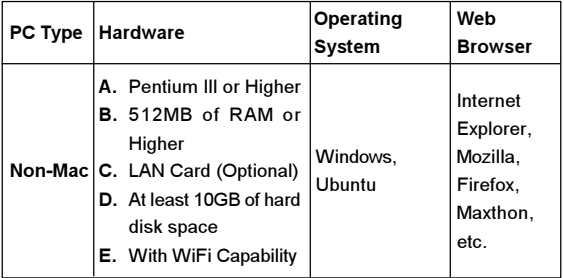

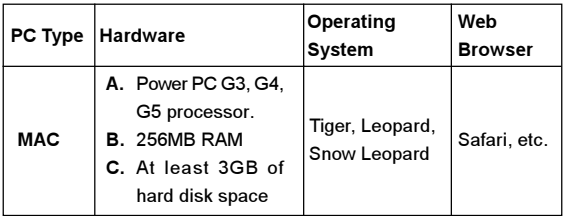

Note: The Smart Bro Device should be used with a WiFi cable PC/ Laptop and/or with WiFi capable gadgets.

E. Connecting/Disconnecting to the Internet

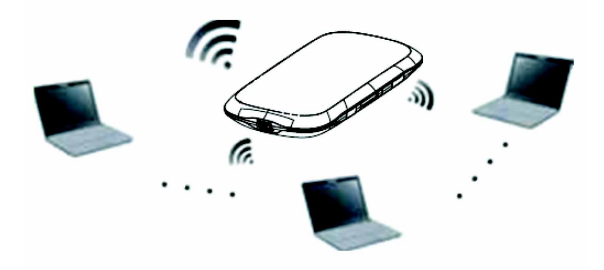

- 1. Preparation
- Before connecting to the internet, please make sure that the:
	- The Smart Bro SIM card is properly inserted into the Smart Bro Device.
	- The Smart Bro Device is charged.
- 2. Connecting/Disconnecting from the Internet

Note: Please make sure that the WiFi of your Laptop/PC/Other WiFi capable devices is/are turned ON.

- $\bullet$  In your computer, kindly access the "wireless connection" and click on "search for nearby wireless connections".
- The default SSID of the Smart Bro Device is Smartbro\_XXXXXX (the Xs is the MAC Address of the Smart Bro Device. E.g. Smartbro\_09E123). The SSID is the name of the router that you will see when you "search for nearby wireless connections".
- Click on Smartbro\_XXXXXX and then click on Connect; OR, you can double click on the name Smartbro\_XXXXXX to connect to the router and internet. The steps in connecting your computer to the Smart Bro Device and to the internet may vary depending on the computer/device type, operating system and wireless connection software being used.
- Once the connection to the Smart Bro Device is established, you can now browse the internet.
- $\bullet$  To disconnect from the internet, go to your wireless connection and click on Smartbro\_XXXXXX. After clicking Smart Bro, click on the disconnect button.

#### Logging into the Smart Bro Device

Note: Do not change any settings unless instructed by your service provider. To make changes to your settings you need to disconnect the router from the internet but maintain connection from your computer to the router. After making changes, reboot the Smart Bro Device.

#### A. Logging into Smart Bro Device User Interface (UI)

- 1. Once connection to the Smart Bro Device was established, open your web browser and type in http://192.168.0.1
- 2. In the login page, the default username is smartbro and the default password is smartbro. Take note that username and password are case sensitive.

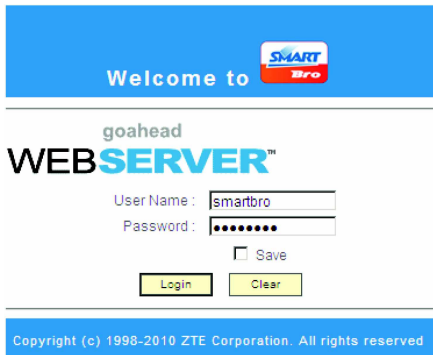

#### B. Inside the Smart Bro Device UI

- 1. Home Page
- Shows the general state/condition of the router.

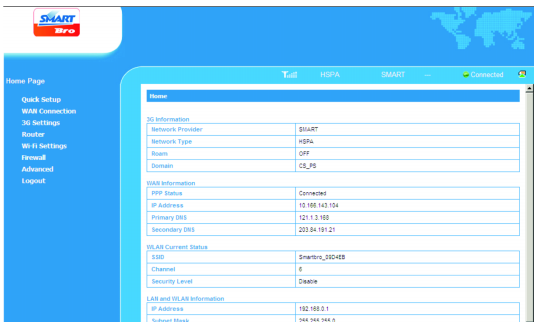

- 2. Quick Setup
- The quick setup guide will show you how to set the basic parameters for your router the safest way. Please take note that all configuration settings needed for connecting to the internet has already been pre-defined.

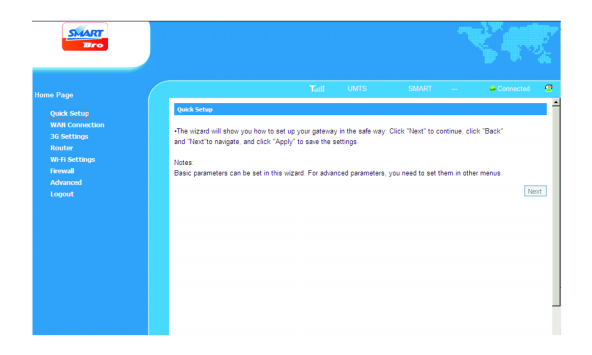

- 3. WAN Connection
- $\bullet$  There are three connection mode:
	- Auto Connect: The router will automatically connect to WAN when it is powered on.
	- On Demand Connect: The connection will be established when data transmission is required. Router will disconnect from the Internet if there is no data traffic going through it during the Max Idle Time.
	- Manual Connect: Connect to the Internet manually.
- $\bullet$ By default, the Smart Bro Device is set to Auto Connect.

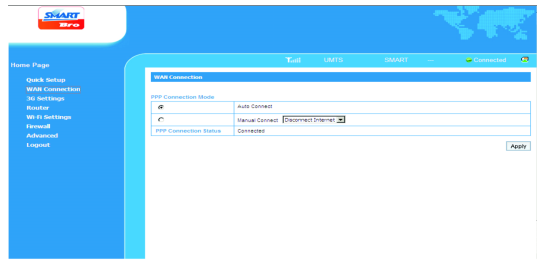

- 4. 3G Setting
- Wireless Info

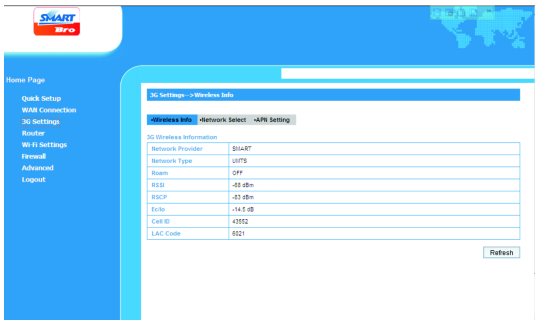

#### • Network Select

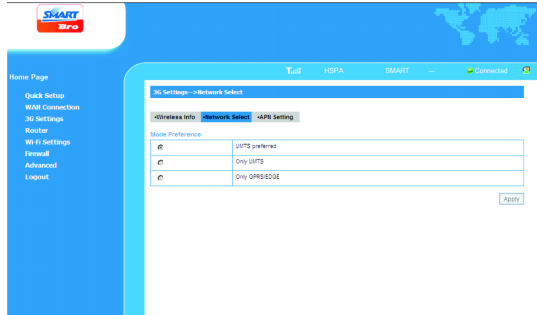

#### • APN Setting

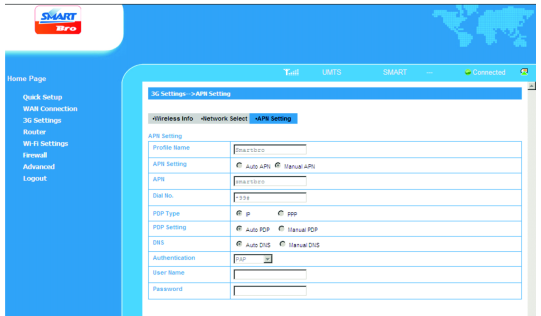

- 5. Router
- LAN

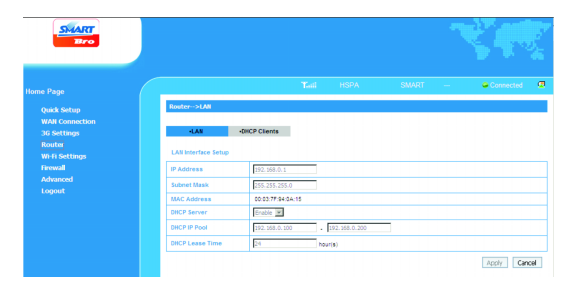

#### $\bullet$ DHCP Client

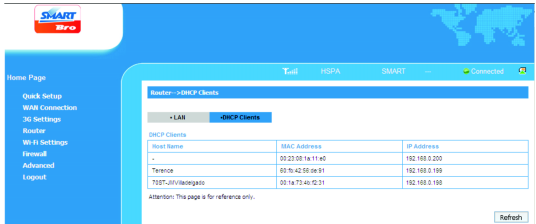

#### 6. WiFi Setting

**•** Station List

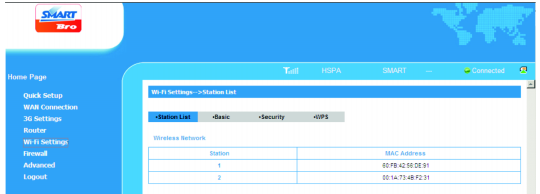

- Basic

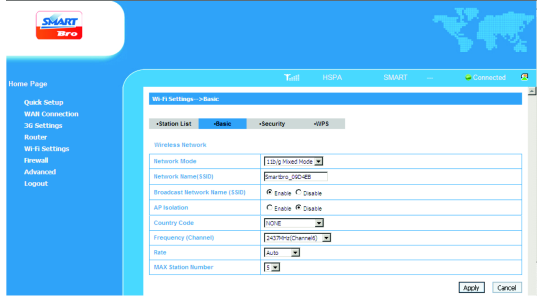

#### • Security

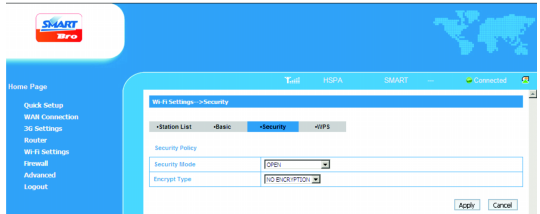

#### - WPS

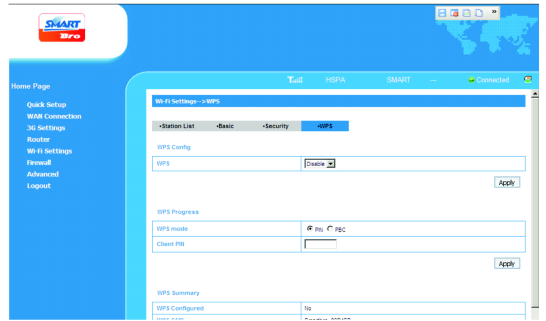

- 7. Firewall
- MAC/IP/Port Filtering

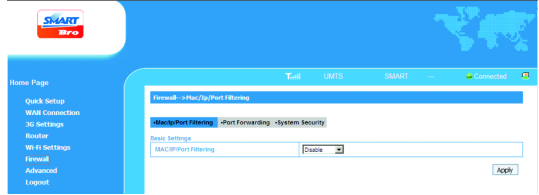

• Port Forwarding

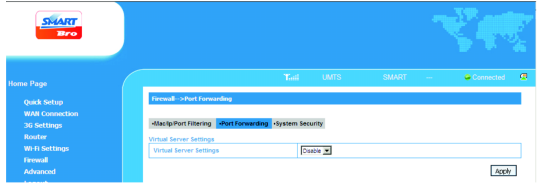

#### • System Security

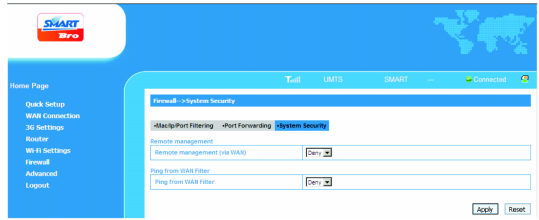

- 8. Advanced
- Status

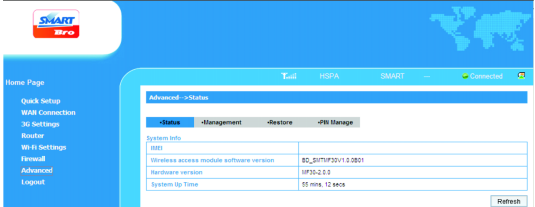

#### - Management

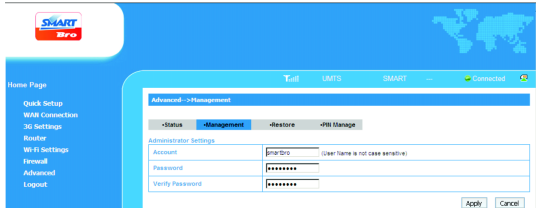

#### • Restore

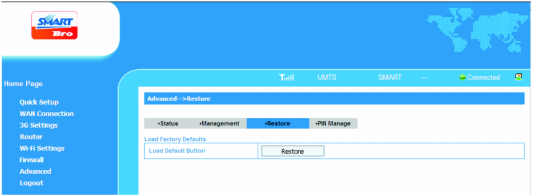

#### • Pin Manage

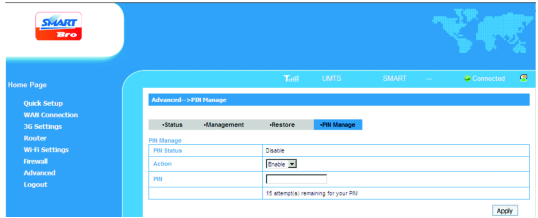

# III. Troubleshooting the Smart Bro Device

# A. Power

- Check if the Smart Bro Device has power/enough power to function.
- In charging the Smart Bro Device, ensure that the USB cable is properly plugged into the Smart Bro Device and computer/laptop.
- **•** Press and hold the Power Button for five seconds to switch the product ON or OFF.

## B. Cannot Connect to the Internet

- $\bullet$ No Signal/Service – Please make sure of the following:
- You are in an area with Smart Bro Device Coverage.
- You are using a Smart Bro SIM.
- Ensure that the Smart Bro SIM is inserted properly inside the Smart Bro Device.
- $\bullet$  Check the Smart Bro Device connection status from the User Interface.

## C. Additional Troubleshooting Help

- Contact Smart Bro Hotline \*1888 (smart mobile) / 6727277 / 1800- 106727277 / customercare@smart.com.ph